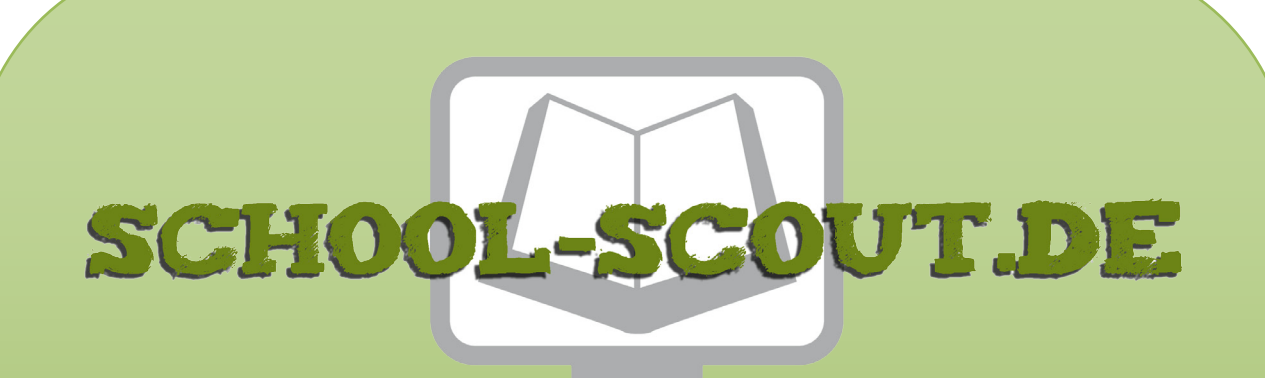

**Unterrichtsmaterialien in digitaler und in gedruckter Form**

# **Auszug aus:**

# Grundkurs OpenOffice: Writer - Medienkompetenz entwickeln

**Das komplette Material finden Sie hier:**

[School-Scout.de](http://www.school-scout.de/72845-grundkurs-openoffice-writer-medienkompetenz-entwic)

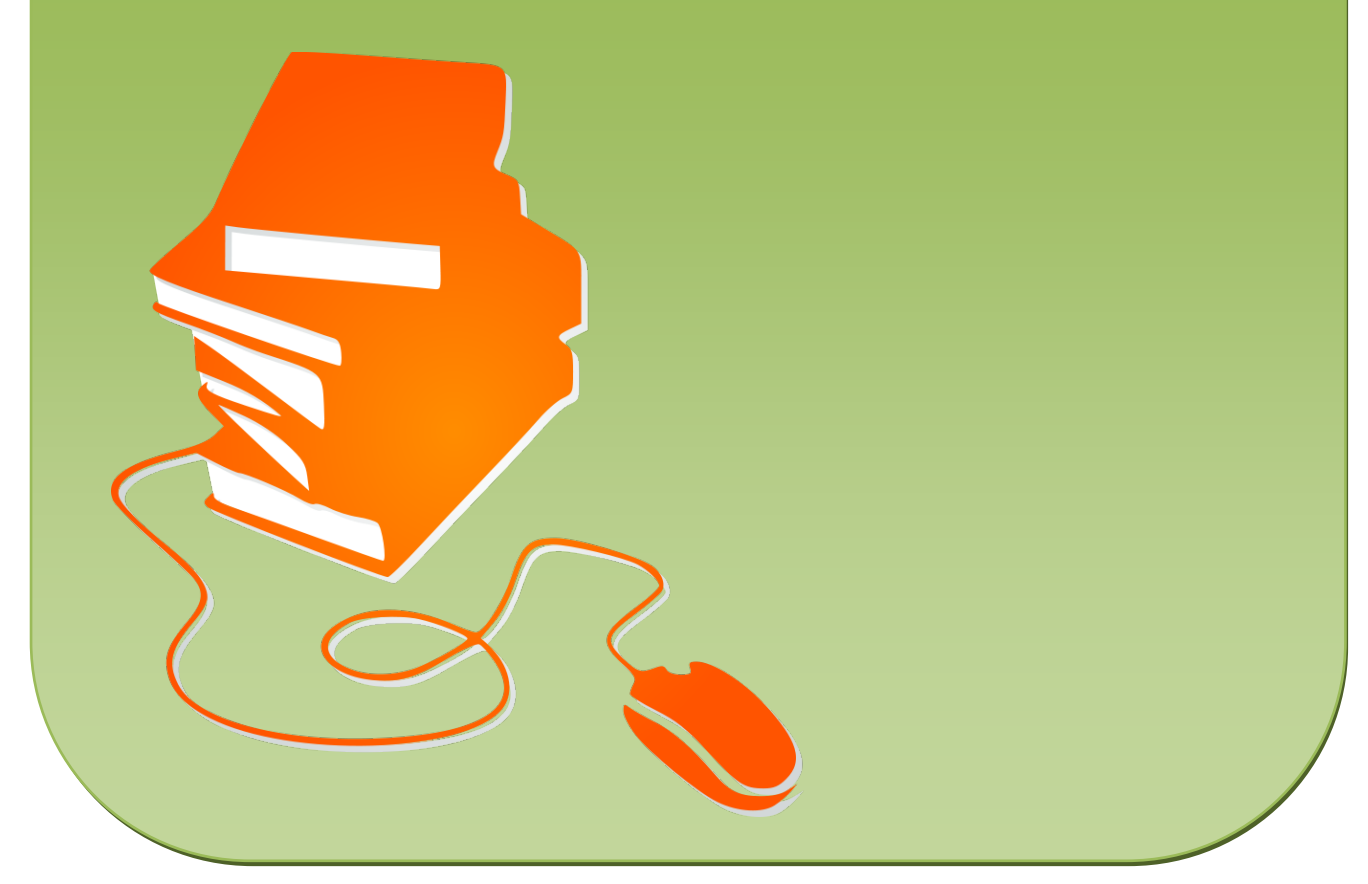

© Copyright school-scout.de / e-learning-academy AG – Urheberrechtshinweis (® erser Material-Vorschau sind Copyright school-scout.de / e-learning-academy AG – Urheberrechtshinweis<br>Iearning-academy AG. Wer diese Vorschause

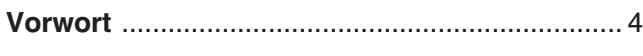

## Kapitel 1: Einführung

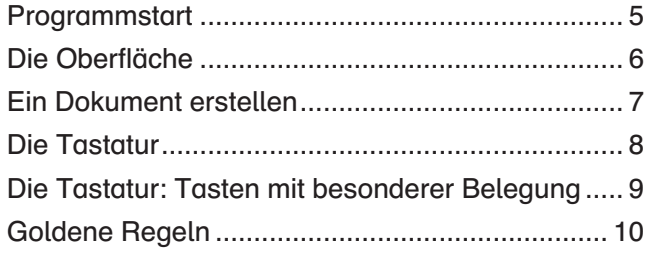

#### Kapitel 2: Erste Schritte

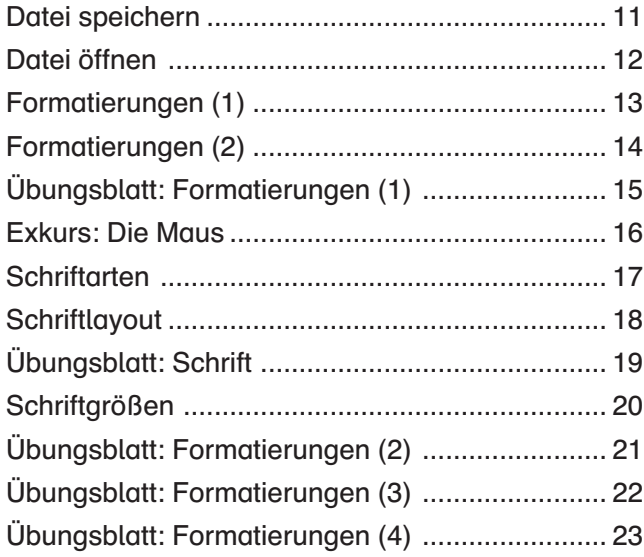

### Kapitel 3: Wichtige Funktionen

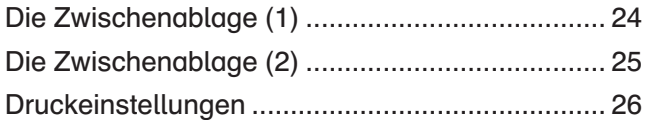

### Kapitel 4: Rechtschreibprüfung

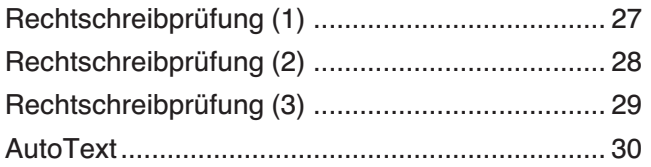

#### Kapitel 5: Gestaltungsoptionen

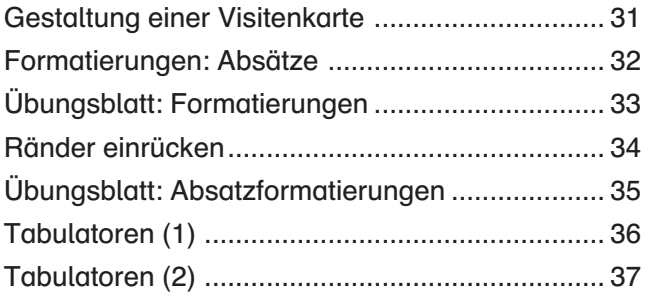

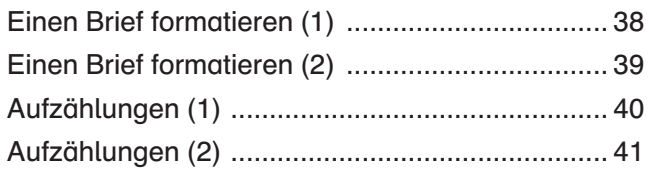

#### Kapitel 6: Tabellen

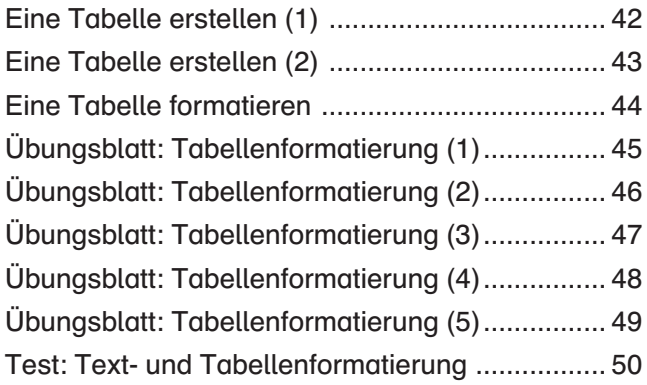

### Kapitel 7: Kreativität und Layout

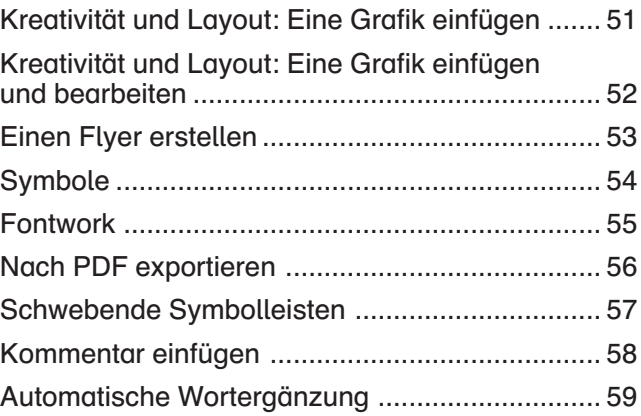

#### Kapitel 8: Lebenspraxis

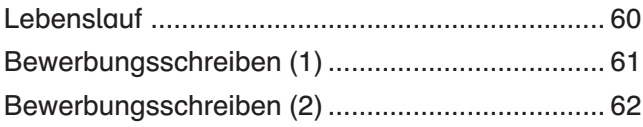

Die Lösungen befinden sich im Ordner "Zusatzmaterial".

Sehr geehrte Kolleginnen und Kollegen,

mit diesem Arbeitsheft soll eine Einführung in das Textverarbeitungsprogramm Writer erfolgen. Diese Textverarbeitung ist Bestandteil der frei verfügbaren Software OpenOffice.org, die vom Umfang her dem Office-Paket der Firma Microsoft weitgehend entspricht. Dadurch, dass diese Software im Netz frei verfügbar ist, wird sie häufig in Schulen installiert; auch Schülerinnen und Schüler haben sie vielfach (aus Kostengründen) auf ihrem privaten PC. Diesem Heft liegt die Version 4.1.1 zugrunde (Stand 01/2015).

Dieses Heft ist als Arbeitsheft für die Sekundarstufe I konzipiert und hat deshalb keinen Anspruch auf Vollständigkeit wie viele Bücher, die auf dem Markt sind. Vielmehr habe ich versucht, die Vielfalt der Möglichkeiten dieser Textverarbeitung auf das zu reduzieren, was Schülerinnen und Schüler benötigen, wenn sie Writer im Unterricht anwenden. Deshalb stehen auch unterrichtliche Anwendungen im Mittelpunkt dieses Heftes.

Die Seiten sind so konzipiert, dass sie als Arbeitsblätter für die Schülerinnen und Schüler kopiert werden können. Damit ist gewährleistet, dass Sie nur die Seiten kopieren müssen, die Sie auch tatsächlich einsetzen. Es ist nicht unbedingt notwendig, das Heft vom Anfang bis zum Ende durchzuarbeiten, weil nicht alle beschriebenen Funktionen für den entsprechenden Jahrgang notwendig sind. Dies hängt zum Beispiel davon ab, in welchem Jahrgang dieser Grundkurs eingesetzt wird. Sinnvoll erscheint mir aufgrund meiner Erfahrung ein Einsatz mit den grundlegenden Inhalten in der 7. Klasse. Weitere Inhalte können dann z.B. ab der 8. und 9. Klasse ergänzt werden.

Wenn die Serverstruktur an der Schule es zulässt, bietet es sich an, auf dem Server für jeden Schüler ein Verzeichnis anzulegen, in dem dieser seine Dokumente abspeichern kann.

Schülerinnen und Schüler werden immer wieder Texte schreiben, ob es ein Inhaltsverzeichnis für eine Mappe ist, ein kurzer Text für einen Aufsatz oder später auch ein Referat oder eine Facharbeit. Wenn solche Texte geschrieben sind, dann gespeichert werden (auf Festplatte, USB-Stick etc.) und damit für spätere Überarbeitungen und/oder Ergänzungen wieder zur Verfügung stehen, erkennen die Schülerinnen und Schüler den Vorteil eines solchen Programms.

Weiter sollen die Schülerinnen und Schüler einige Möglichkeiten kennenlernen, Texte zu gestalten: es werden unter anderem verschiedene Schriftarten eingesetzt, Farben verwendet, Grafiken und/oder Bilder eingesetzt.

Für Anregungen und Hinweise bin ich dankbar.

Heinz Strauf heinz@strauf.de Bevor du mit Writer arbeiten kannst, musst du das Programm starten. Der Start des Programms ist davon abhängig, welches Betriebssystem installiert ist. Deshalb findest du hier jetzt zwei Varianten.

Wenn das Icon von OpenOffice.org auf dem Desktop liegt, klickst du dieses an:

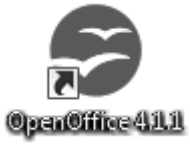

Alternativ klickst du auf Start  $\rightarrow$  Alle Programme  $\rightarrow$  OpenOffice 4.1.1  $\rightarrow$  OpenOffice Writer.

Dann öffnet sich dieser Bildschirm.

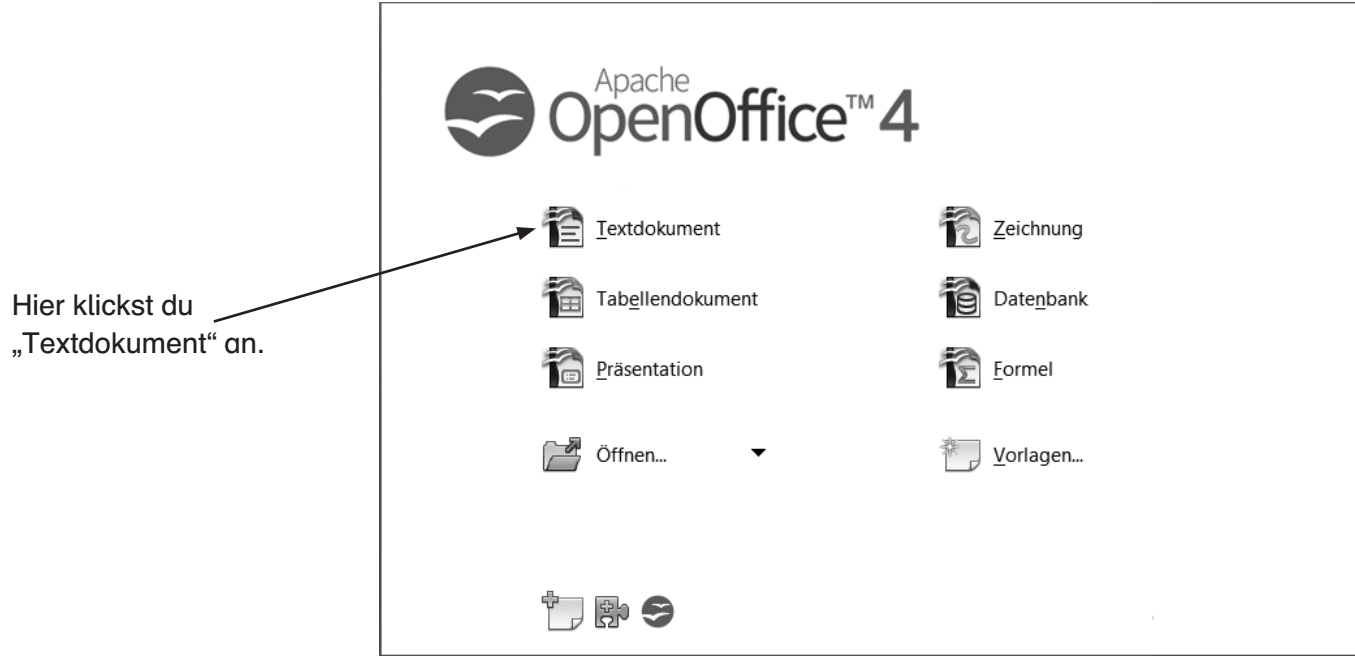

Damit wird das Textverarbeitungsprogramm WRITER gestartet.

Um mit Writer zu arbeiten, musst du ein neues Dokument anlegen oder ein vorhandenes öffnen.

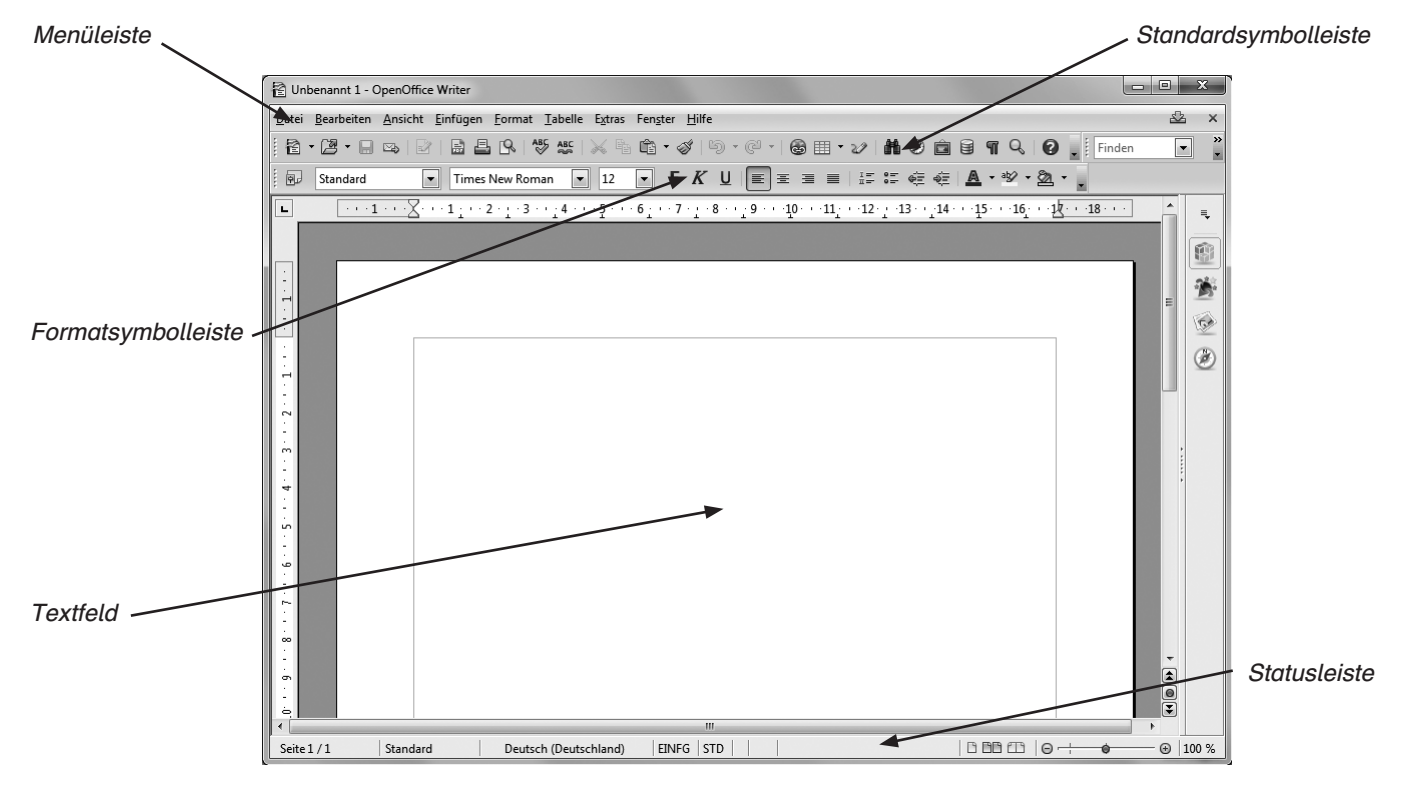

Das ist die Bildschirmoberfläche nach dem Start. In den verschiedenen Leisten findest du viele Befehle, von denen hier nur einige kurz erklärt werden.

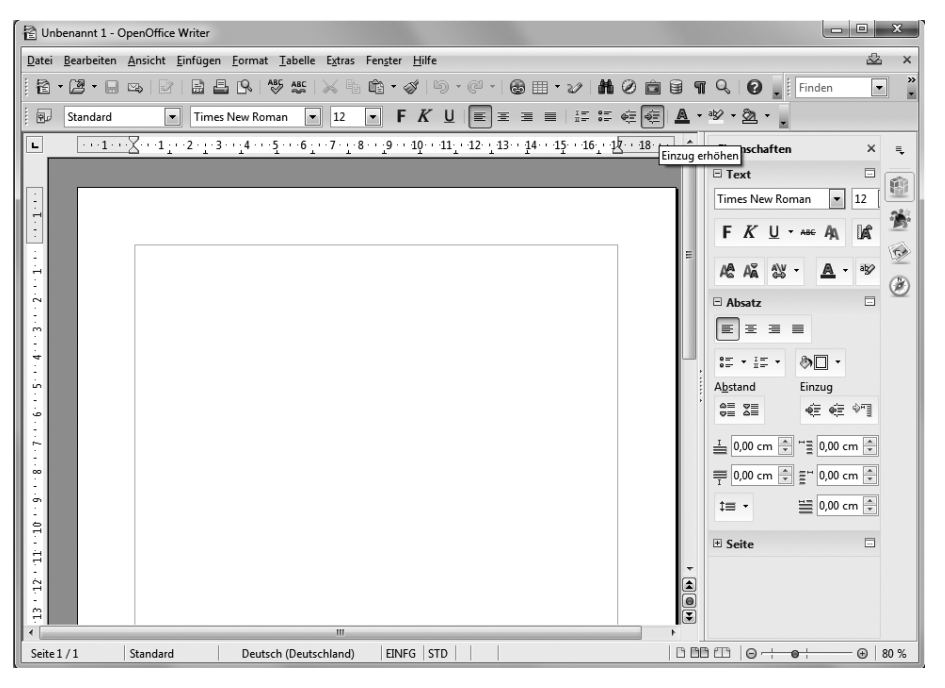

#### Menüleiste

- Datei enthält Kommandos, wie z. B. Öffnen, Speichern und Exportieren als PDF.
- Bearbeiten: hier findet man Befehle für die Bearbeitung, wie z. B. Rückgängig, Suchen & Ersetzen.
- Ansicht enthält Befehle für die Anzeige eines Dokuments wie z. B. Maßstab.
- Einfügen enthält Kommandos zum Einfügen von Elementen wie z. B. Kopf- und Fußzeilen und Bilder.
- Format enthält Kommandos zur Formatierung wie z. B. Absatz und Nummerierung und Aufzählungszeichen.
- Tabelle zeigt Kommandos zum Einfügen und Bearbeiten einer Tabelle in einem Dokument.
- Extras enthält Funktionen wie Rechtschreibprüfung, Anpassen und Einstellungen.
- Fenster enthält Kommandos für das Anzeigefenster.
- Hilfe enthält Links zur Programmhilfe und Informationen über Writer.

#### Symbolleisten

In diesen Leisten findest du Buttons für solche Befehle, die oft benötigt werden, sich aber natürlich auch über die Punkte in der Menüleiste finden lassen. Hier einige Beispiele:

Dies sind z. B. die Buttons für:

- **1** Neu (neue Datei)
- $\bullet$  Öffnen (Datei  $\rightarrow$  Öffnen)
- $\bigcirc$  Speichern (Datei  $\rightarrow$  Speichern)
- **4** Dokument als Mail verschicken
- **6** Datei bearbeiten
- <sup>6</sup> Als pdf-File exportieren
- **<sup>O</sup>** Dokument drucken
- **8** Seitenansicht
- **<sup>O</sup>** Rechtschreibung und Grammatik

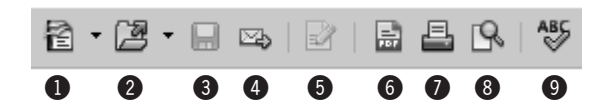

Beim Start von Writer musst du als ersten Schritt ein neues Dokument anlegen. Es öffnet sich dieses Fenster.

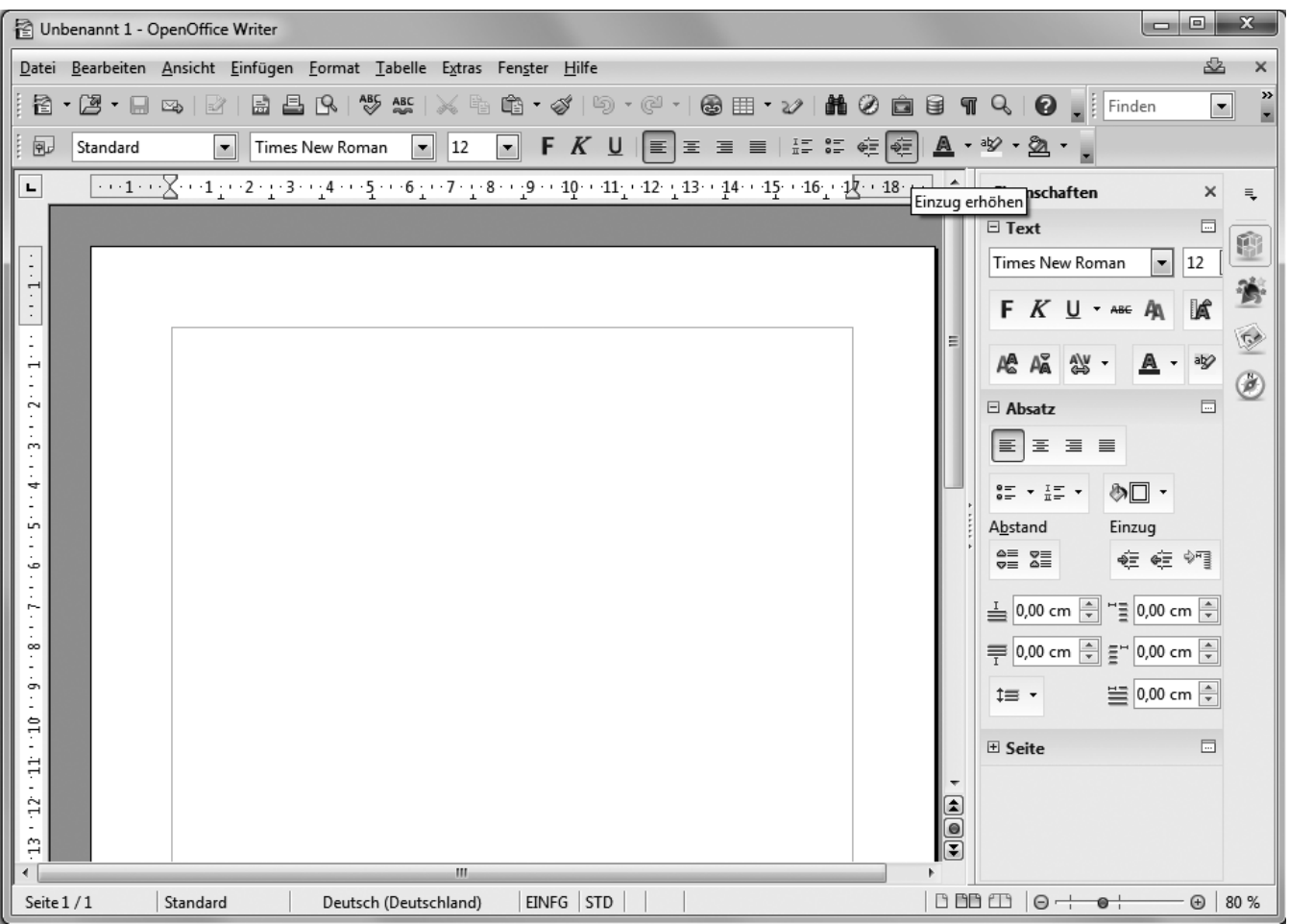

Der blinkende Cursor (die Eingabemarkierung) zeigt dir die Position, an welcher du schreiben kannst. Probiere dies mit dem folgenden kleinen Text aus.

#### **Aufgabe**

Schreibe diesen Text als Fließtext ab. Die Absätze (außer bei der Überschrift) erstellt das Programm selbstständig.

#### **Hoffnung**

Wir können den Durst an jedem Wasserhahn löschen. Über eine Milliarde Menschen können das nicht. Mädchen und Frauen brauchen täglich Stunden bis zum nächsten Tümpel oder Brunnen. Und sie können dann nur hoffen, dass das Wasser dort nicht verseucht ist.

Wenn du mit dem Abschreiben fertig bist, speichere den Text in dem für dich vorgesehenen Verzeichnis oder Ordner folgendermaßen ab:

Datei → Speichern unter → als Dateinamen "Wasser01" (die Enduna odt wird automatisch von Writer angefügt, wenn das entsprechende Häkchen gesetzt ist) eingeben.

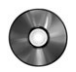

Der Text ist nun jederzeit in diesem Verzeichnis oder Ordner auffindbar und kann zur Bearbeitung geöffnet werden.

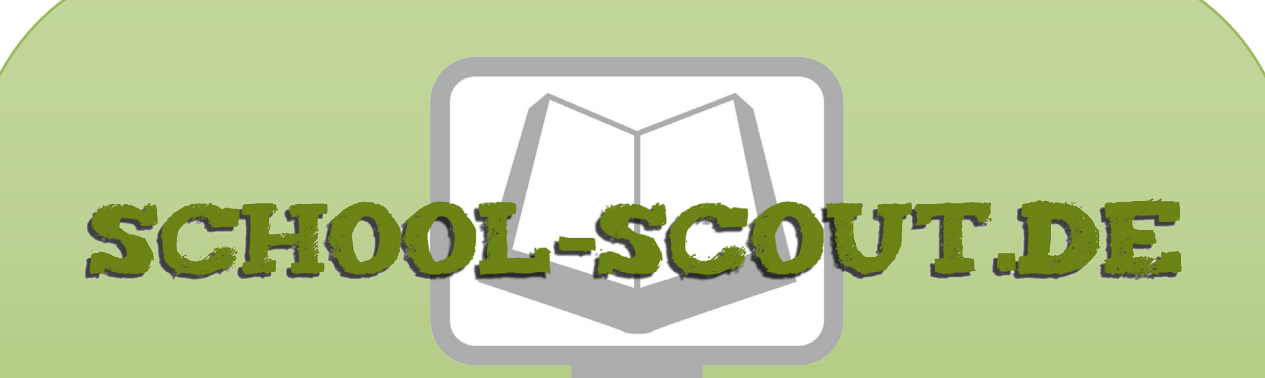

**Unterrichtsmaterialien in digitaler und in gedruckter Form**

# **Auszug aus:**

# Grundkurs OpenOffice: Writer - Medienkompetenz entwickeln

**Das komplette Material finden Sie hier:**

[School-Scout.de](http://www.school-scout.de/72845-grundkurs-openoffice-writer-medienkompetenz-entwic)

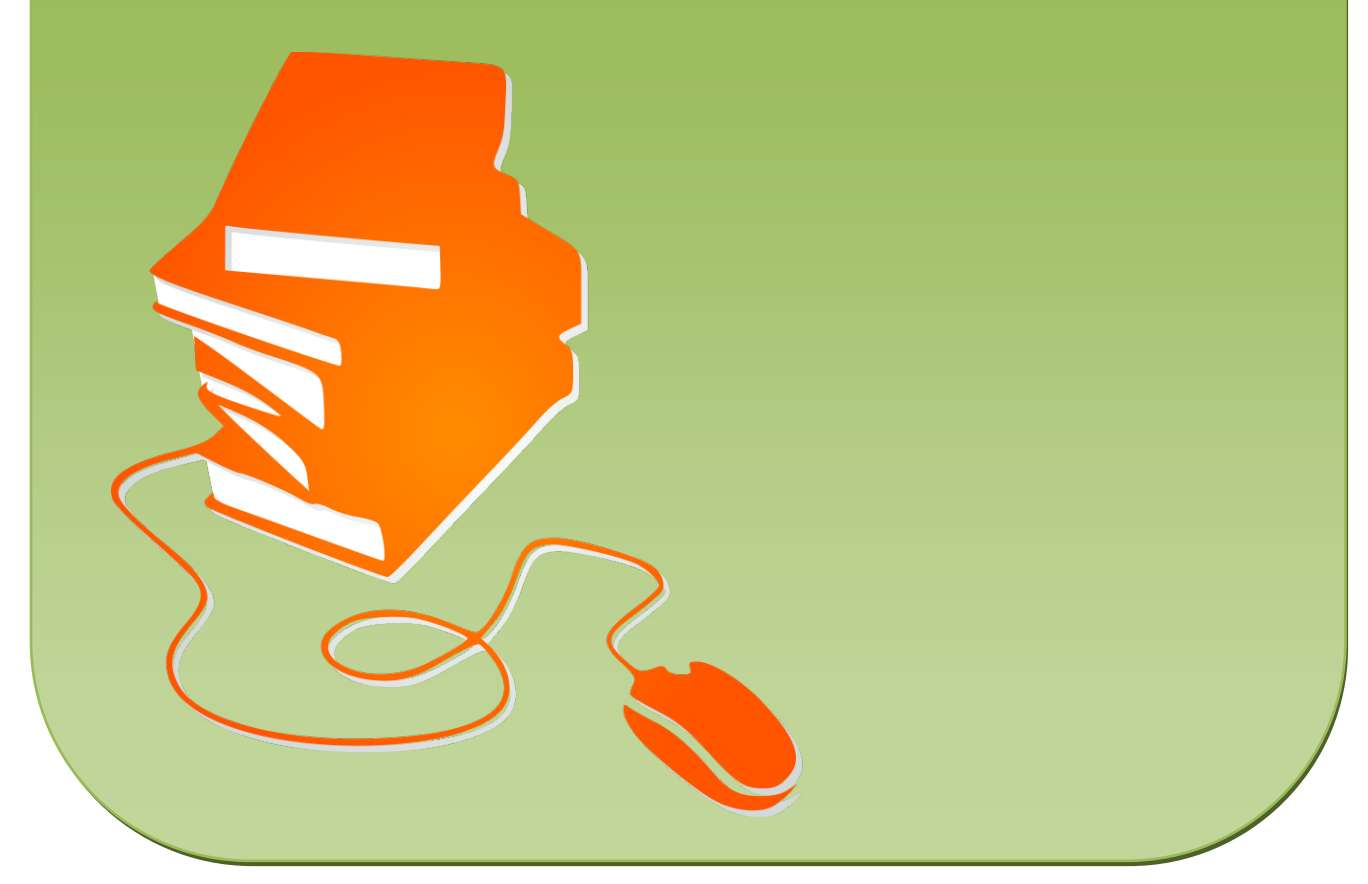

© Copyright school-scout.de / e-learning-academy AG – Urheberrechtshinweis (® erser Material-Vorschau sind Copyright school-scout.de / e-learning-academy AG – Urheberrechtshinweis<br>Iearning-academy AG. Wer diese Vorschause